# **5 Managing Sites**

# **About This Chapter**

This function is performed to check the usage of the resources in a site, check the delay time of reporting board alarms, reset the BTS, test whether the boards in a site run normally and whether the connection of transmit links is normal, monitor and manage the environment parameters in a site, view the board parameters of the BTS, test the parameters of the RF counters, and view the configuration of parameter in a ring network and the bar codes of a site.

## [5.1 Viewing Site Resources](#page-2-0)

This function is performed to view the following site resources: CPU usage, RAM usage, busbar [voltage, temperature in a cabinet, humidity in a cabinet, current of battery, temperature of battery,](#page-2-0) load current, AC voltage, and quantity of state. This function also can be performed to get board temperature.

### [5.2 Hierarchically Resetting Sites](#page-3-0)

[The site reset consists of the third level reset and the fourth level reset. The third level reset and](#page-3-0) the fourth level reset are used to reinitialize the BTS, that is, to reset all the boards in the BTS and load the configuration data of the BTS from the BSC.

# [5.3 Testing Sites](#page-4-0)

[This function is performed to test all the functional boards that are configured in the site, and](#page-4-0) then return the test results. If the test is successful, the boards run normally. If the test is unsuccessful, the boards run abnormally.

### [5.4 Testing Transport Performance](#page-5-0)

[This function is performed to test whether the transmission links are normal through an E1](#page-5-0) loopback test and a timeslot loopback test.

### [5.5 Viewing Site Alarm Delay Time](#page-7-0)

[This function is performed to view the site alarm delay time.](#page-7-0)

### [5.6 Monitoring Site Environment](#page-8-0)

This function is performed to monitor and manage the environment parameters in a site. By [performing this function, you can view the current temperature and humidity, set the temperature](#page-8-0) and humidity threshold, and perform the relay operation (control the state of the relay on the DEMU). The BTS can run normally in a secure and suitable site environment. You can also clear a robbery alarm or a smoke alarm and disable an EAC alarm.

## [5.7 Testing RF Performance](#page-10-0)

[The function is performed to test the RF specifications. The specifications of the receiver consist](#page-10-0) of the receiver sensitivity, GSM static L1 (first level) function, and the block test. The specifications of the transmitter consist of modulation spectrum, handover spectrum, modulation accuracy, and spurious emission.

### [5.8 Viewing Ring Topology Parameters](#page-12-0)

This function is performed to view the ring topology parameters, including the working direction [of a site in the ring topology \(Port 0 is forward link and port 1 is reverse link.\) and the indication](#page-12-0) of auto rotate in the ring topology. If auto rotate is permitted, the result consists of the **Waiting Time Before Rotate** and the **Try Rotating Duration Time**.

### [5.9 Viewing Bar Codes](#page-13-0)

[This function is performed to view the bar codes of the configured boards in the current site.](#page-13-0)

# <span id="page-2-0"></span>**5.1 Viewing Site Resources**

This function is performed to view the following site resources: CPU usage, RAM usage, busbar voltage, temperature in a cabinet, humidity in a cabinet, current of battery, temperature of battery, load current, AC voltage, and quantity of state. This function also can be performed to get board temperature.

# **Prerequisite**

You have logged in to the BTS through the Site Maintenance Terminal.

# **Context**

- The BTS3012 does not support the function of viewing **board temperature**.
- l The BTS3012AE does not support the function of viewing **quantity of state** and **get board temperature**.
- **•** The BTS3006C does not support the function of viewing **temperature in cabinet**, **humidity in cabinet**, and **quantity of state**.

# **Procedure**

- **Step 1** In the left pane of the **Site Maintenance Terminal System** window, select **Site**. In the right pane of the window, double-click **View Resource**. The **View Resource** dialog box is displayed.
- **Step 2** In the **Select Resource Type** list box, select the resource type to be viewed, as shown in **Figure 5-1**. The result is displayed at the bottom of the **View Resource** dialog box.

### **Figure 5-1** Viewing resources

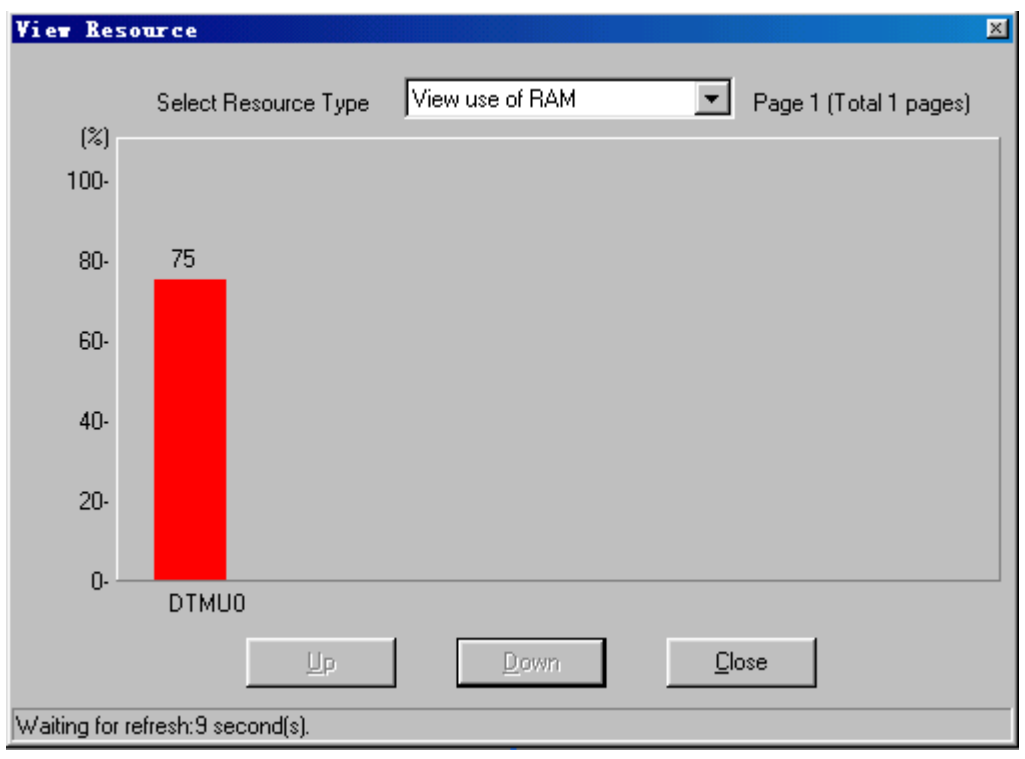

# <span id="page-3-0"></span>**NOTE**

One page may be insufficient to display the result (such as, in combined cabinets or cabinet group situations). Click **Next Page** to view more results. The resources to be viewed are the real-time messages.

**----End**

# **5.2 Hierarchically Resetting Sites**

The site reset consists of the third level reset and the fourth level reset. The third level reset and the fourth level reset are used to reinitialize the BTS, that is, to reset all the boards in the BTS and load the configuration data of the BTS from the BSC.

# **Prerequisite**

You have logged in to the BTS through the Site Maintenance Terminal.

# **Context**

# **CAUTION**

Be careful when resetting a site. A site reset disrupts all the services carried by all the cells under the site.

**Table 5-1** lists the description of the parameter configuration.

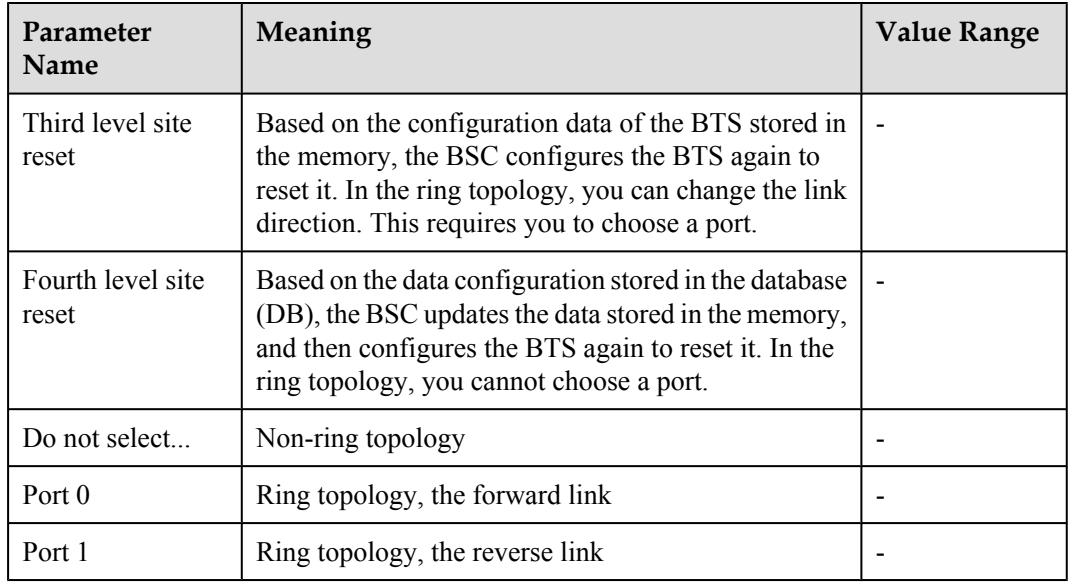

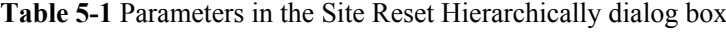

# **Procedure**

**Step 1** In the left pane of the **Site Maintenance Terminal System** window, select **Site**. In the right pane of the window, double-click **Site Reset Hierarchically**.

The **Site Reset Hierarchically** dialog box is displayed.

<span id="page-4-0"></span>**Step 2** In the **Reset Level** area, select a reset level. In the **Reset Port** area, select a port, as shown in **Figure 5-2**.

**Figure 5-2** Hierarchical reset of a site

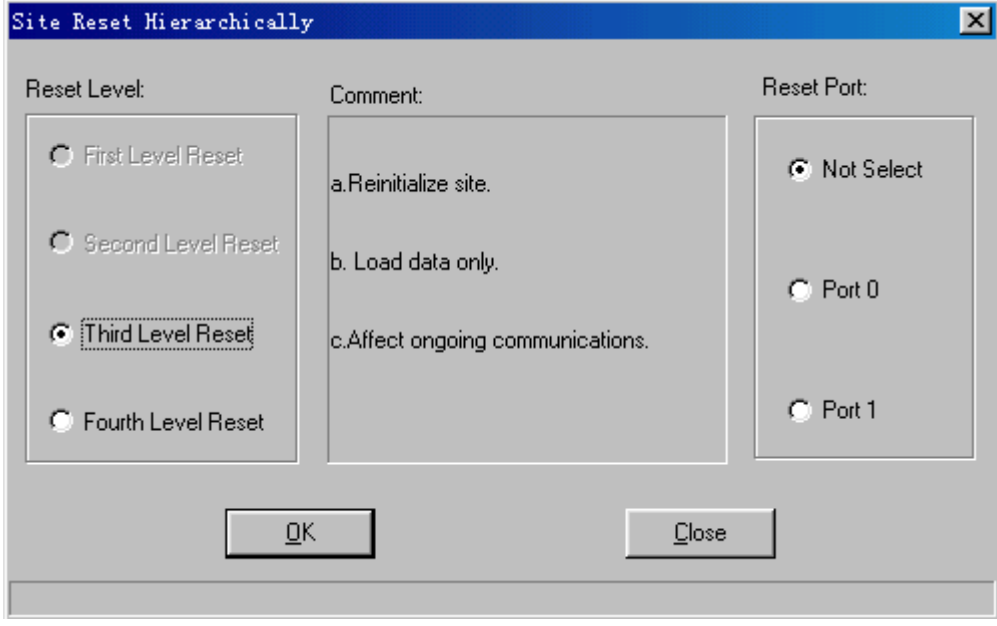

**Step 3** Click **OK**.

**----End**

# **5.3 Testing Sites**

This function is performed to test all the functional boards that are configured in the site, and then return the test results. If the test is successful, the boards run normally. If the test is unsuccessful, the boards run abnormally.

# **Prerequisite**

You have logged in to the BTS through the Site Maintenance Terminal.

# **Procedure**

- **Step 1** In the left pane of the **Site Maintenance Terminal System** window, select **Site**. In the right pane of the window, double-click **Site Test**. The **Site Test** dialog box is displayed.
- **Step 2** Click **Start**. The result is displayed at the bottom of the **Site Test** dialog box, as shown in **[Figure](#page-5-0) [5-3](#page-5-0)**.

<span id="page-5-0"></span>**Figure 5-3** Site Test dialog box

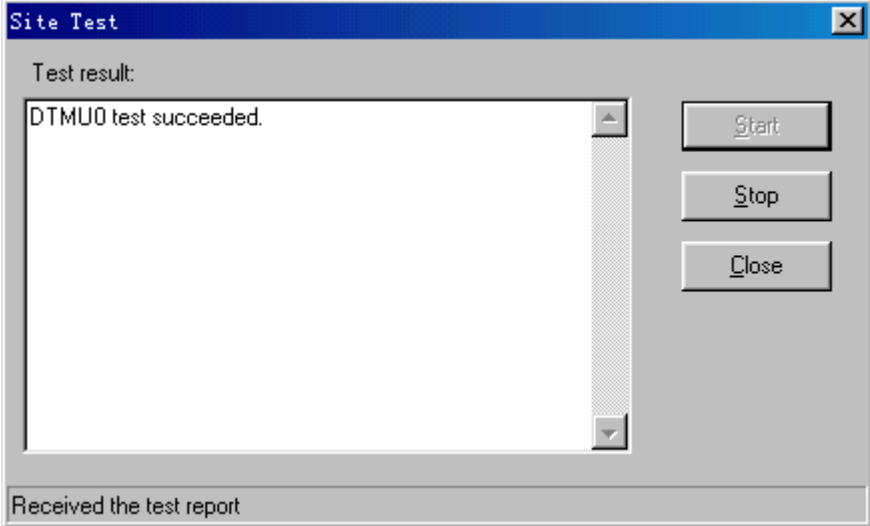

**----End**

# **5.4 Testing Transport Performance**

This function is performed to test whether the transmission links are normal through an E1 loopback test and a timeslot loopback test.

# **Prerequisite**

You have logged in to the BTS through the Site Maintenance Terminal.

# **Context**

**Table 5-2** lists the description of the parameter configuration.

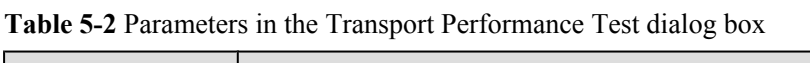

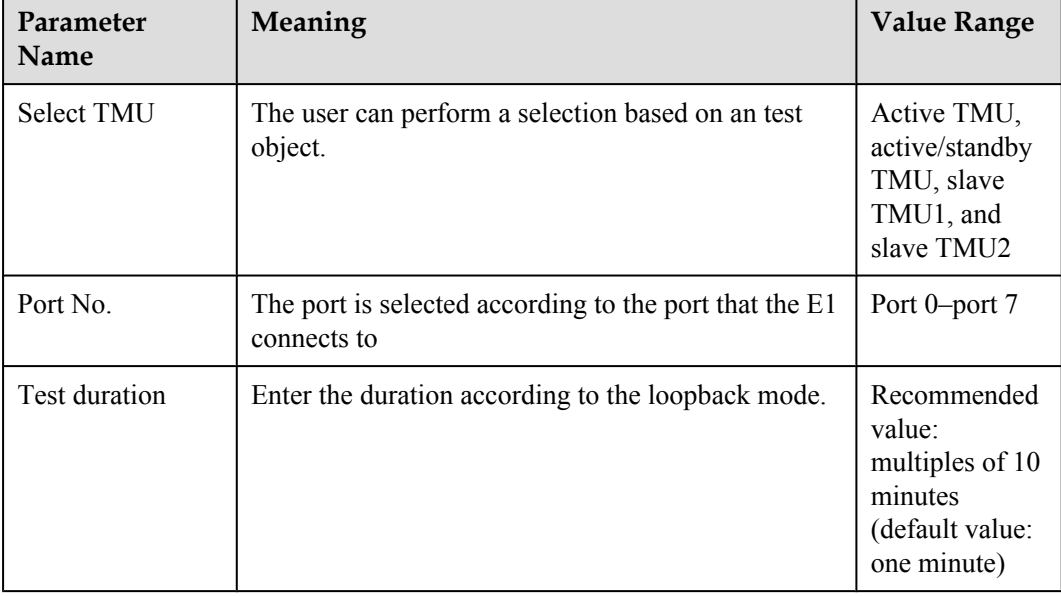

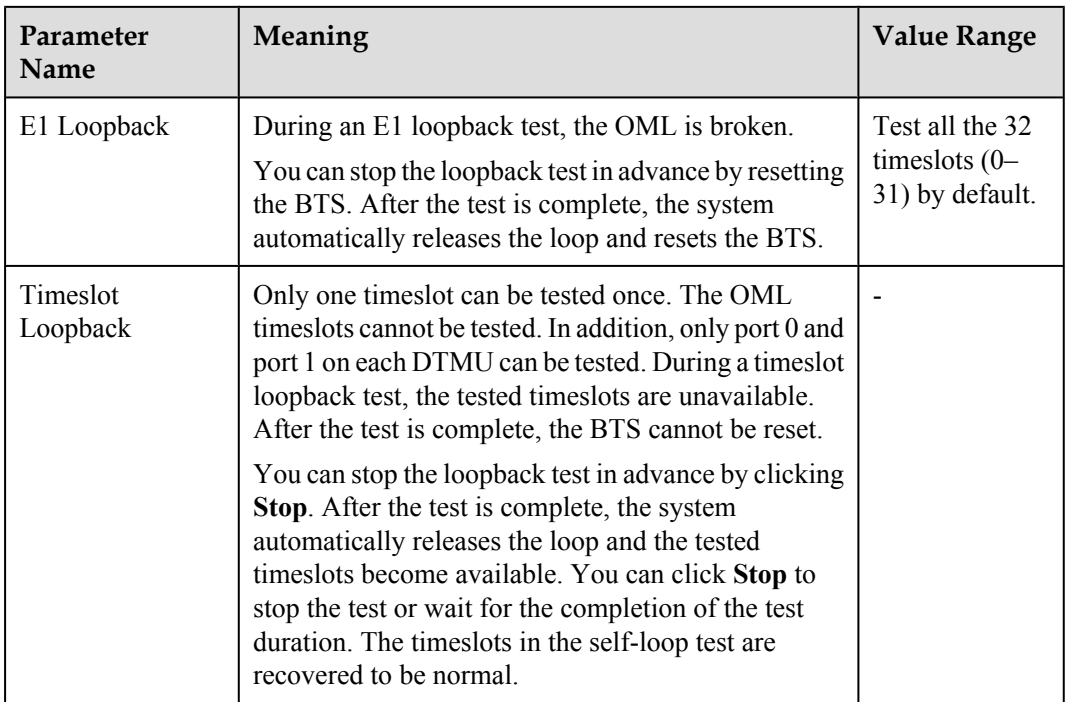

# **Procedure**

- **Step 1** In the left pane of the **Site Maintenance Terminal System** window, select **Site**. In the right pane of the window, double-click **Transport Performance Test**. The **Transport Performance Test** dialog box is displayed.
- **Step 2** In the **Select TMU** area, select a TMU. In the **Port No.** area, select a port number. In the **Loopback Mode** area, select a loopback mode. In the **Test Duration** area, enter the test duration.
- **Step 3** Click **Start**. The **Warning** dialog box is displayed.
- **Step 4** Click **OK**. The result is displayed on the status bar, as shown in **[Figure 5-4](#page-7-0)**.

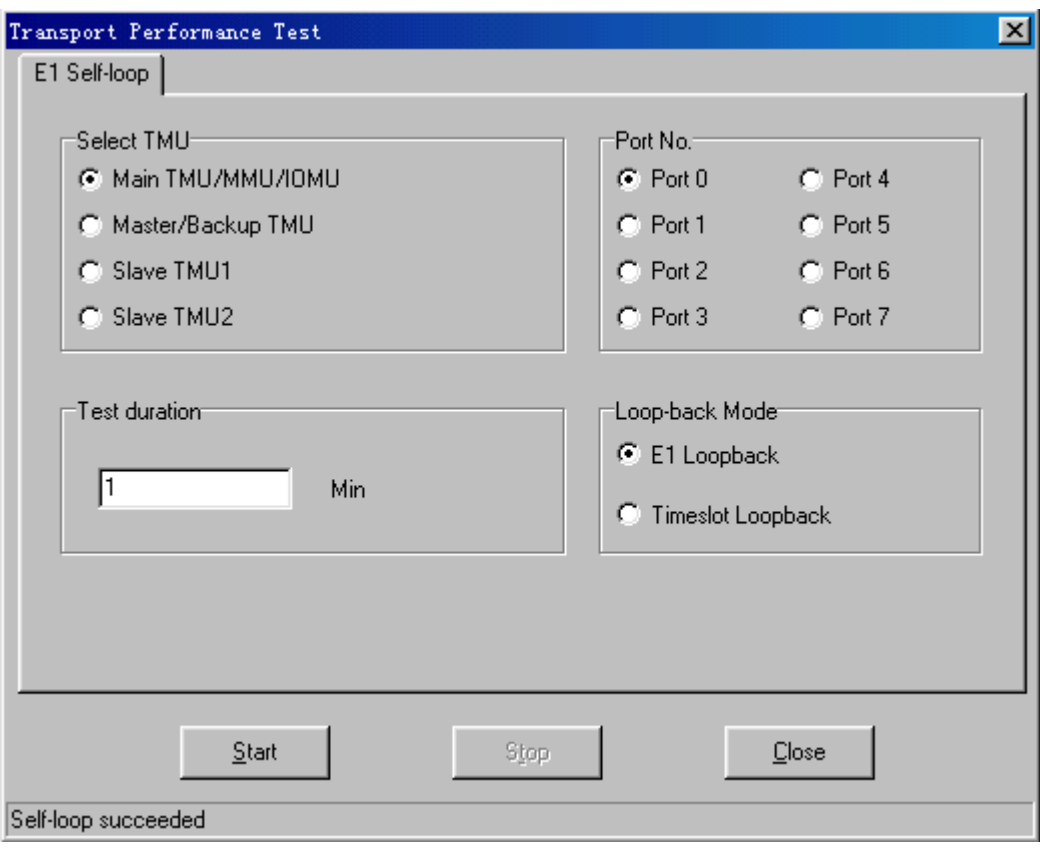

<span id="page-7-0"></span>**Figure 5-4** Transport Performance Test dialog box

**----End**

# **5.5 Viewing Site Alarm Delay Time**

This function is performed to view the site alarm delay time.

# **Prerequisite**

You have logged in to the BTS through the Site Maintenance Terminal.

# **Context**

Some alarms that do not affect services are reported frequently in a short time, and then disappear quickly. Therefore, many alarms are generated and the fault alarms cannot be detected in time. By the setting of an appropriate alarm delay time, some alarms that are generated and recovered frequently in a short time can be prevented from being reported in a large quantity.

# **Procedure**

- **Step 1** In the left pane of the **Site Maintenance Terminal System** window, select **Site**. In the right pane of the window, double-click **Site Alarm Delay Time Query**. The **Query Warn Delay Time** dialog box is displayed.
- **Step 2** Click **Query**. The result is displayed in the **Query Warn Delay Time** dialog box, as shown in **[Figure 5-5](#page-8-0)**.

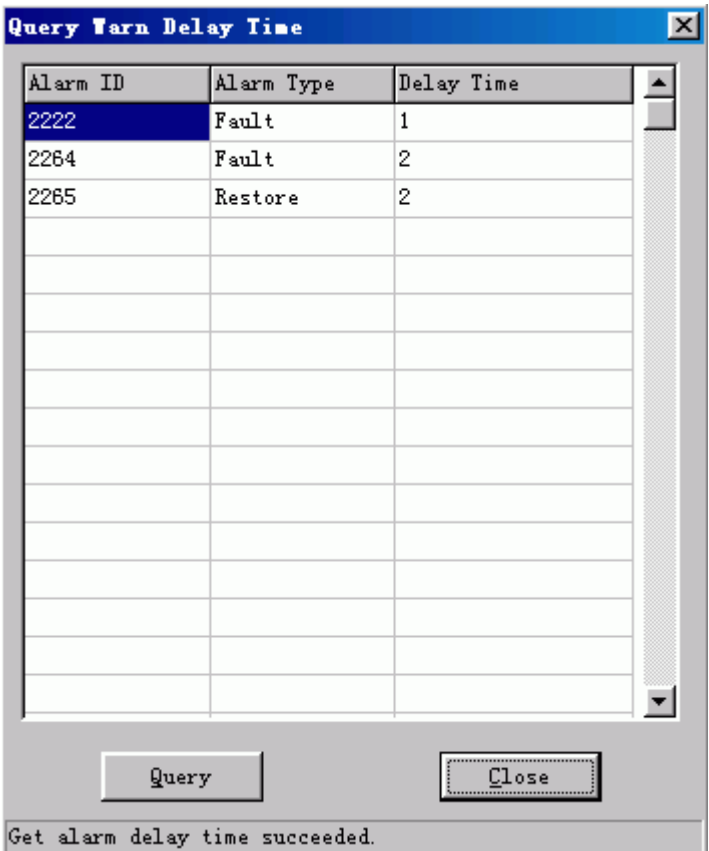

### <span id="page-8-0"></span>**Figure 5-5** Viewing site alarm delay time

# **NOTE**

You can configure a specific alarm delay time through the LMT at the BSC side.

**----End**

# **5.6 Monitoring Site Environment**

This function is performed to monitor and manage the environment parameters in a site. By performing this function, you can view the current temperature and humidity, set the temperature and humidity threshold, and perform the relay operation (control the state of the relay on the DEMU). The BTS can run normally in a secure and suitable site environment. You can also clear a robbery alarm or a smoke alarm and disable an EAC alarm.

# **Prerequisite**

You have logged in to the BTS through the Site Maintenance Terminal.

# **Context**

**[Table 5-3](#page-9-0)** lists the description of the parameter configuration.

| Parameter<br><b>Name</b>                          | Meaning                                                                                                    | Value<br>Range |
|---------------------------------------------------|----------------------------------------------------------------------------------------------------|----------------|
| Clear Robbery<br>Alarm                            | Clear an infrared alarm and a door status alarm of the<br>DEMU.                                                                                                    |                |
| Set Temperature<br>and Humidity<br>Threshold      | Set the upper and lower thresholds of temperature and<br>humidity. Based on the thresholds, the alarm box reports<br>a temperature alarm and a humidity alarm.                                                                                                    |                |
| <b>Relay Operation</b>                            | Control the state of the relay on the DEMU. The relay<br>is used to start or close the refrigeration equipment,<br>heating equipment, dehumidification equipment, fire-<br>extinguishing equipment, and anti-theft equipment.                                                                                                    |                |
| Disable the EAC<br>Alarm                          | Disable the reporting of alarms in a short time. When<br>the related personnel performs the maintenance of the<br>equipment, by selecting the Disable the EAC Alarm<br>option, the reporting of alarms can be disabled for ten<br>minutes. After ten minutes, the alarms can be reported.<br>If the maintenance of the equipment takes more than ten<br>minutes, select this option again. |                |
| <b>Get Current</b><br>Temperature and<br>Humidity | View the temperature and humidity of the current<br>environment.                                                                                                    |                |
| Clear Smoke<br>Alarm                              | Clear alarms generated by smoke.                                                                                                    |                |

<span id="page-9-0"></span>**Table 5-3** Parameters in the Environment Monitor dialog box

# **Procedure**

**Step 1** In the left pane of the **Site Maintenance Terminal System** window, select **Site**. In the right pane of the window, double-click **Environment Monitor**.

The **Environment Monitor** dialog box is displayed, as shown in **[Figure 5-6](#page-10-0)**.

### <span id="page-10-0"></span>**Figure 5-6** Environment monitoring

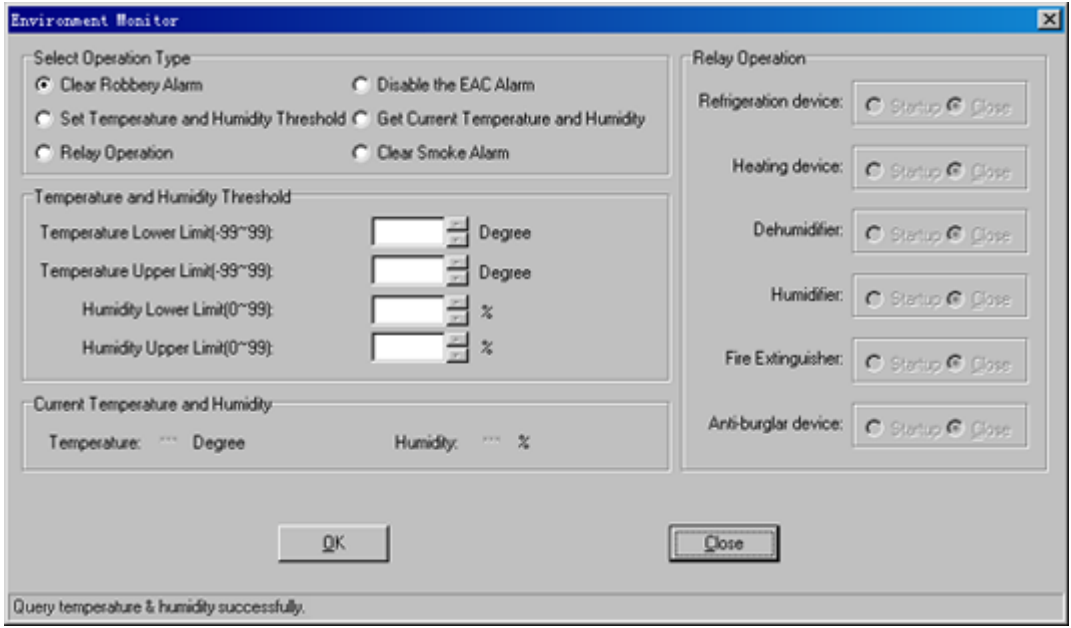

**Step 2** Perform the following operations in the **Select Operation Type** area:

| Select                                                                   | Then                                                                                                    |
|--------------------------------------------------------------------------|----------------------------------------------------------------------------------------------------|
| <b>Clear Robbery Alarm</b>                                               | Go to <b>Step 3</b> .                                                                                         |
| Set Temperature and Humidity Threshold   In the Temperature and Humidity | <b>Threshold</b> area, set the threshold. Then, go to<br>Step 3.                                              |
| <b>Relay Operation</b>                                                   | In the Relay Operation area, set the related<br>option to start or stop the equipment. Then, go<br>to Step 3. |
| Disable the EAC Alarm                                                    | Go to <b>Step 3</b> .                                                                                         |
| <b>Get Current Temperature and Humidity</b>                              | Go to <b>Step 3</b> .                                                                                         |
| <b>Clear Smoke Alarm</b>                                                 | Go to <b>Step 3</b> .                                                                                         |

**Step 3** Click **OK**.

**----End**

# **5.7 Testing RF Performance**

The function is performed to test the RF specifications. The specifications of the receiver consist of the receiver sensitivity, GSM static L1 (first level) function, and the block test. The specifications of the transmitter consist of modulation spectrum, handover spectrum, modulation accuracy, and spurious emission.

- You have logged in to the BTS through the Site Maintenance Terminal.
- l The test device, such as a base station integrated tester, has been connected with the TX port on the DTRU.

# **Context**

A base station integrated tester is required to test the RF specifications. Pay attention to the following points before the test:

- l Before the test, you need to reset the configured RC by clicking **User-define Message**.
	- If E1 cables are connected, after the configured RC is reset, you can observe the indicators on the DTRU to check whether the DTRU runs normally. If the DTRU runs normally, you can perform the test.
	- If E1 cables are not connected, after the configured RC is reset, if the LAPD alarm is displayed on the status bar, the DTRU runs normally. Then, you can perform the test.
- l In the **Frequency Hopping Mode** list box, select **Baseband hopping** or **RF hopping**. Click **Frequency hopping setup** to set the specific frequency hopping parameters.
- l When testing the specifications of transmitter, you can select the modulation mode of the channel by clicking **Channel Modulation**.
- l According to the configuration modes of the DTRU and the DDPU on the BTS, in the **DTRU Channel Configuration** dialog box, specify **Mode**, **Transmitter Channel**, and **Receiver Channel**.

# **Procedure**

- **Step 1** In the left pane of the **Site Maintenance Terminal System** window, select **Site**. In the right pane of the window, double-click **RF Specification Test**. The **Warning** dialog box is displayed.
- **Step 2** Click **OK**.

The **RF Specification Test** dialog box is displayed, as shown in **[Figure 5-7](#page-12-0)**.

<span id="page-12-0"></span>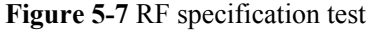

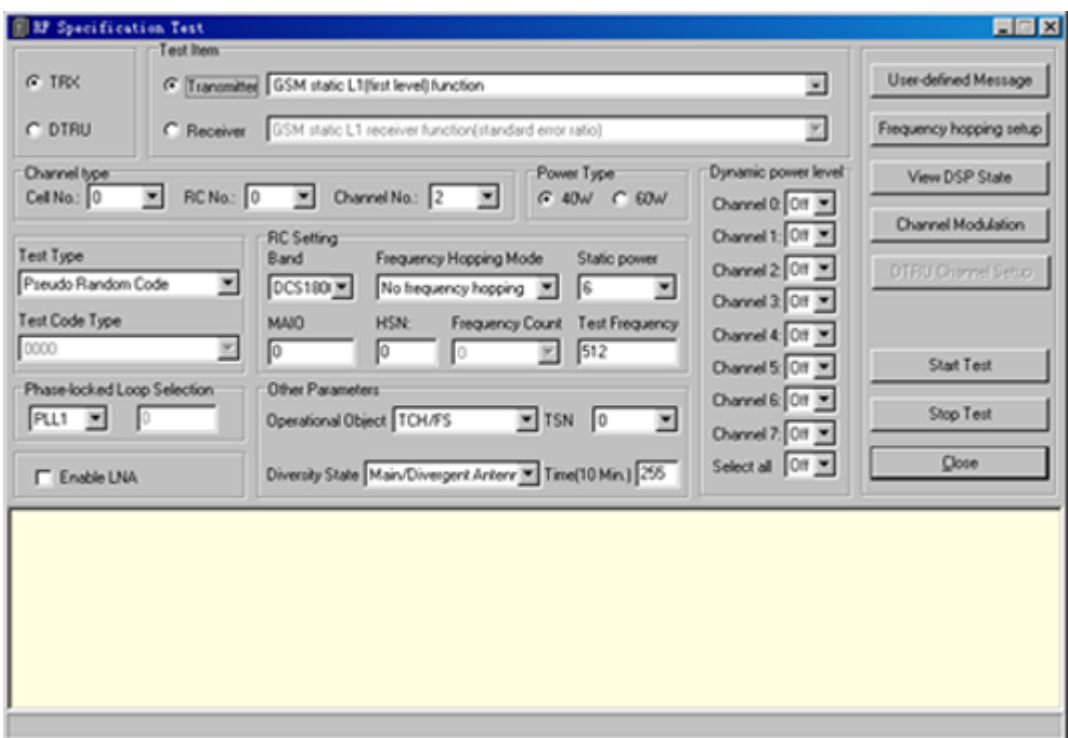

- **Step 3** Select **DTRU**. In the **Channel Type** area, select **Cell No.** and **RC No.**, and then click **Userdefine Message**.
	- If E1 cables are connected, you can observe the indicators on the DTRU to check whether the DTRU runs normally. If the DTRU runs normally, you can perform the test.
	- If E1 cables are not connected and if the LAPD alarm is displayed on the status bar, the DTRU runs normally.
- **Step 4** In the **Test Item** area, select **Transmitter** or **Receiver**. Then, select the specific specifications of transmitter and receiver to be tested.
	- l If the **Transmitter** option is selected, you can select the modulation mode of the channel by clicking **Channel Modulation**.
	- l If the **Receiver** option is selected, you need not set **Channel Modulation**.
- **Step 5** Select other items to be tested.
	- l In the **Frequency Hopping Mode** list box, if you select **No frequency hopping**, you need not set **Frequency hopping setup**.
	- l In the **Frequency Hopping Mode** list box, select **Baseband hopping** or **RF hopping**. Click **Frequency hopping setup** to set the specific frequency hopping parameters.
- **Step 6** Click **Start Test**.

The result is displayed on the test device.

**----End**

# **5.8 Viewing Ring Topology Parameters**

This function is performed to view the ring topology parameters, including the working direction of a site in the ring topology (Port 0 is forward link and port 1 is reverse link.) and the indication of auto rotate in the ring topology. If auto rotate is permitted, the result consists of the **Waiting Time Before Rotate** and the **Try Rotating Duration Time**.

# <span id="page-13-0"></span>**Prerequisite**

You have logged in to the BTS through the Site Maintenance Terminal.

# **Context**

If the result is **Auto Rotate Permission**, the working direction of the site in ring topology can be automatically rotated. The system displays the waiting time before rotate and the try rotating duration time. The data is configured through the Data Configuration System at the BSC side.

If the result is **Auto Rotate Not Permitted**, the working direction of the site in ring topology is unchanged. At this moment, the **Waiting Time Before Rotate** and the **Try Rotating Duration Time** are insignificant. The displayed time is 65535 seconds.

# **Procedure**

In the left pane of the **Site Maintenance Terminal System** window, select **Site**. In the right pane of the window, double-click **Ring Topology Parameter Query**.

The **Ring Topology Parameter Query** dialog box is displayed, as shown in **Figure 5-8**.

**Figure 5-8** Viewing ring topology parameters

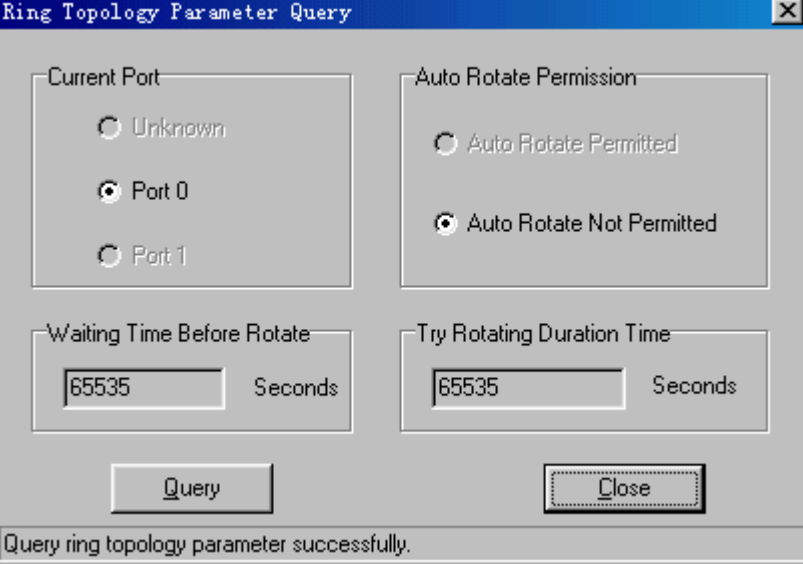

# **NOTE**

if the **Ring Topology Parameter Query** dialog box is open for some time, click **Query** to refresh the dialog box.

**----End**

# **5.9 Viewing Bar Codes**

This function is performed to view the bar codes of the configured boards in the current site.

# **Prerequisite**

You have logged in to the BTS through the Site Maintenance Terminal.

# **Context**

The bar codes are the basic information of the boards and identify the manufacturing information of the boards. When multiple boards are faulty, you can learn the states of the boards in batch production by viewing the bar codes. Through the Remote Maintenance Terminal System, you can view the bar codes of all the sites. Through the Site Maintenance Terminal System, you can view the bar codes of the connected sites.

- $\bullet$  The bar code is the ASCII code.
- The bar codes of only the configured boards can be viewed.
- l The boards that support reporting bar codes consist of the DTMU, the DTRU, the DDPU, the NFCB, and the DEMU.

# **Procedure**

In the left pane of the **Site Maintenance Terminal System** window, select **Site**. In the right pane of the window, doublet-click **Bar Code Query**.

The **Bar Code Query** dialog box is displayed, as shown in **Figure 5-9**.

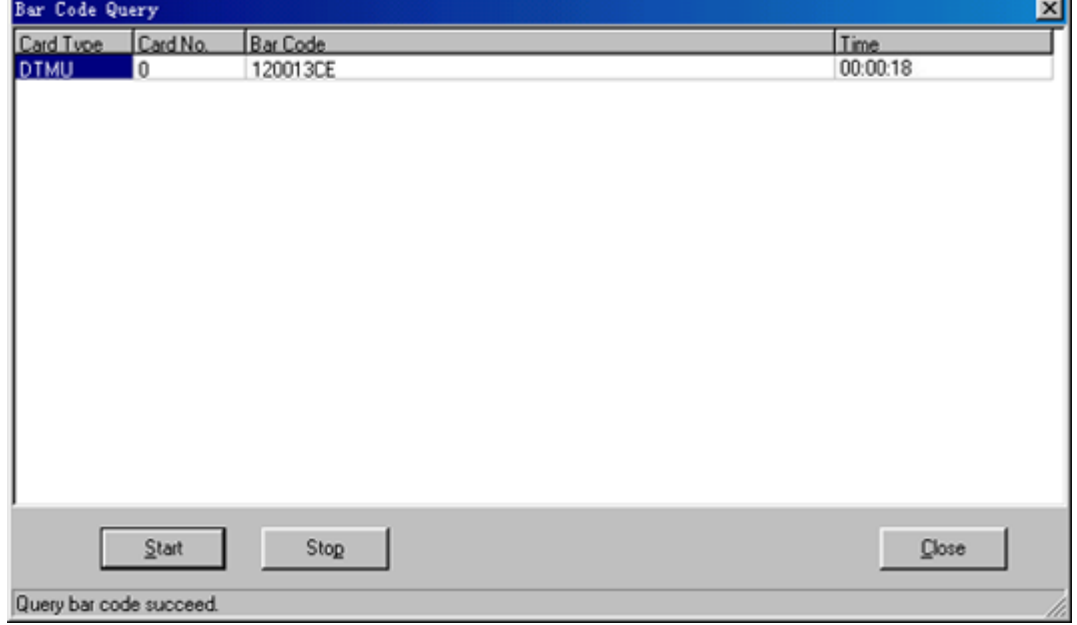

**Figure 5-9** Viewing bar codes

# **NOTE**

If the **Bar Code Query** dialog box is open for some time, click **Start** to refresh the dialog box.

**----End**